## **Οδηγίες για να συνδεθείτε στην εκπαίδευση**

Αφού πατήσετε το διαθέσιμό πλήκτρο «**ΣΥΜΜΕΤΟΧΗ ΣΤΗΝ ΕΚΠΑΙΔΕΥΣΗ**», έχετε τις παρακάτω επιλογές:

**Α.** σε περίπτωση που η εφαρμογή **MS-teams** είναι εγκατεστημένη στον υπολογιστή σας.

«**Οpen Teams**»

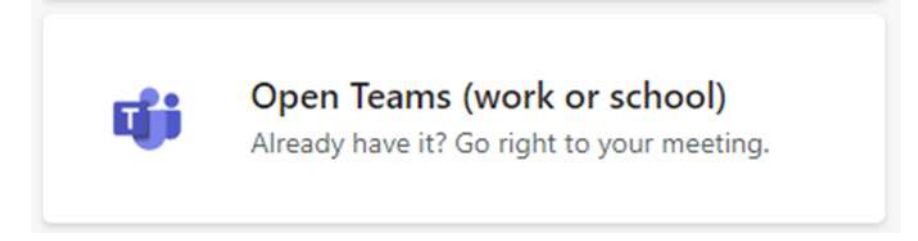

ή στην Ελληνική έκδοση «**Άνοιγμά του Microsoft Teams**»

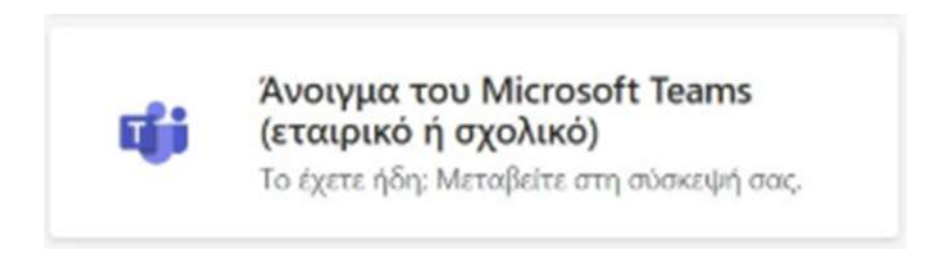

Για να συμμετέχετε στην εκπαίδευση πατήστε στην επόμενη οθόνη το πλήκτρο «**Join Now**» ή «**Συμμετοχή τώρα**».

**Β.** σε περίπτωση που η εφαρμογή **MS-teams** δεν είναι εγκατεστημένη στον υπολογιστή σας.

## «**Continue on this browser**»

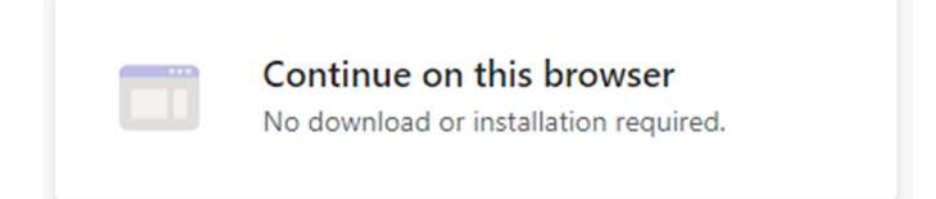

ή στην Ελληνική έκδοση «**Συνέχεια σε αυτό το πρόγραμμα περιήγησης**»

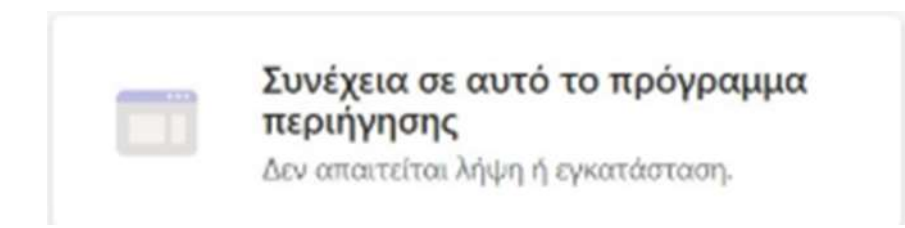

Αμέσως μετά χρειάζεται να επιλέξτε στο πλαίσιο διαλόγου, που πιθανόν να εμφανιστεί, «**Allow**» ή «**Επιτρέπεται**».

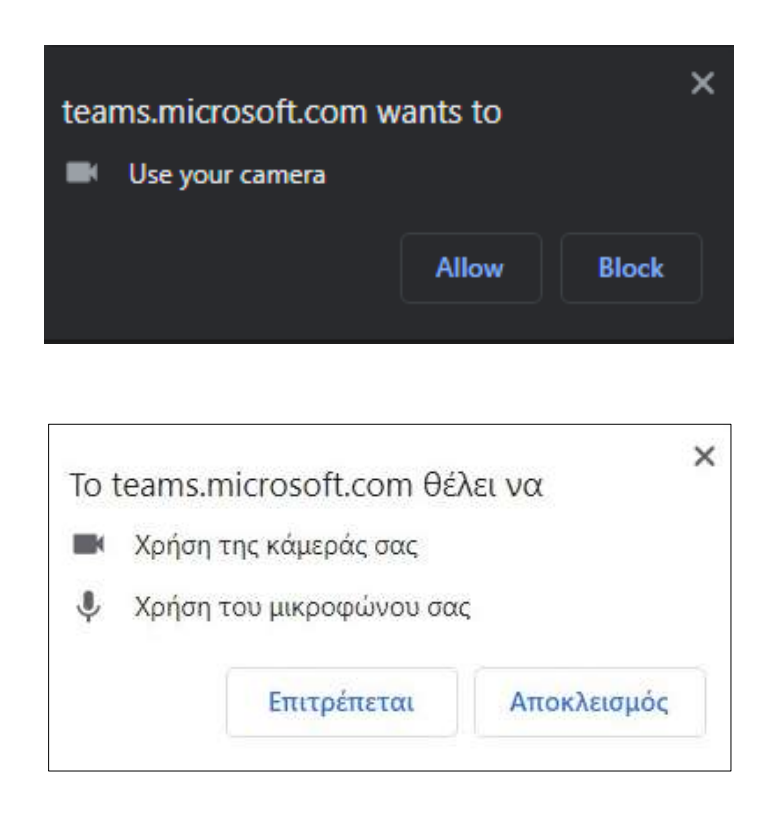

Τέλος, για να συμμετέχετε στην εκπαίδευση στην επόμενη οθόνη συμπληρώστε το ονοματεπώνυμο σας στο πλαίσιο «**Enter Name**» ή «**Εισαγωγή Ονόματος**» και επιλέξτε το πλήκτρο «**Join Now**» ή «**Συμμετοχή τώρα**».

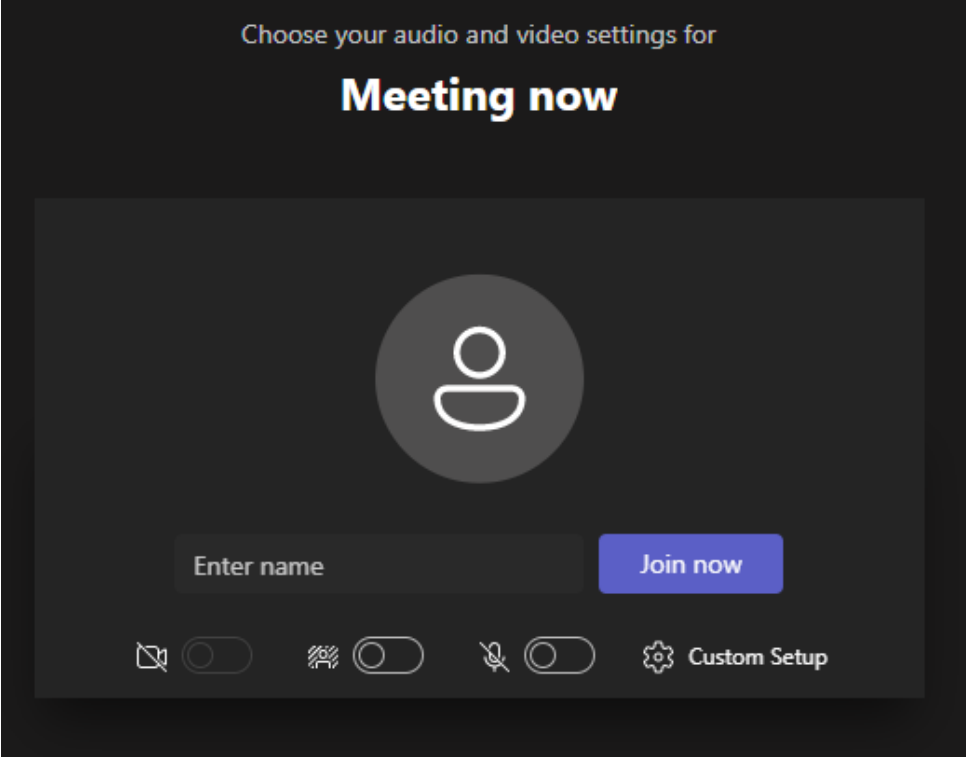

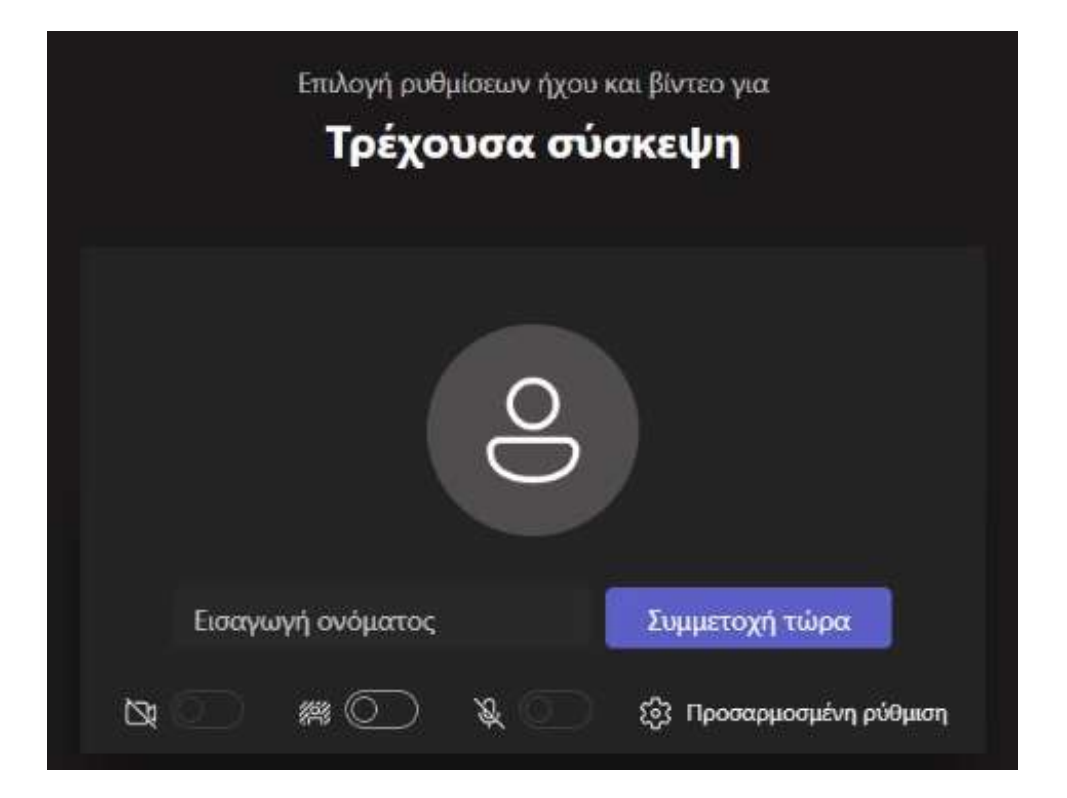